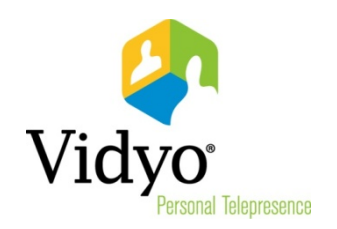

# VidyoMobile<sup>™</sup> for Android Quick User Guide

Product Version 2.0 Document Version 2.0-A April, 2013

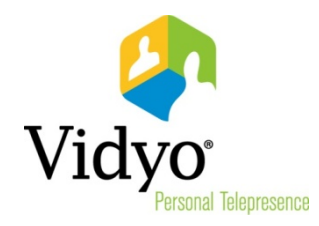

433 Hackensack Ave Hackensack, NJ 07601 USA

<sup>© 2013</sup> Vidyo, Inc. All rights reserved. Vidyo's technology is covered by one or more issued or pending United States patents, as more fully detailed on the Patent Notice page of Vidyo's website [http://www.vidyo.com/about/patent-notices/,](http://www.vidyo.com/about/patent-notices/) as well as issued and pending international patents. The VIDYO logotype is a registered trademark of Vidyo, Inc. in the United States and certain other countries, and is a trademark of Vidyo, Inc. throughout the world. VIDYO and the Vidyo family of marks are trademarks of Vidyo, Inc. in the United States and throughout the world.

# Chapter 1: Calling

Once you've gotten your VidyoMobile app from the Google Play Store and you've accepted the license agreement, you can log into VidyoMobile.

When you log in, you'll see the Contact List screen.

Note: If you would like to see the list of supported operating systems, tested and certified devices, and minimum system requirements before you begin making calls with VidyoMobile for Android, see the *VidyoMobile for Android Release Notes.* 

## <span id="page-2-1"></span>Making a Direct Call

### To make a direct call:

- If the person or room you want to call is on your My Contacts list on the Contact List screen:
	- 1. Tap the name of the person you want to call.

The Contact Details screen appears.

- 2. Tap Call Direct.
- <span id="page-2-0"></span> If you need to search for a person or a room:
	- 1. Tap the Search field on the Contact List screen.
	- 2. Enter the name (or part of the name) of the person or room you want to call.
	- 3. Tap the name of the person or room when it appears on the Search list.

The Contact Details screen appears.

4. Tap Call Direct.

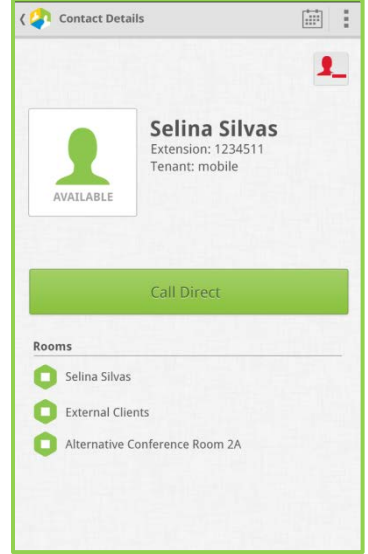

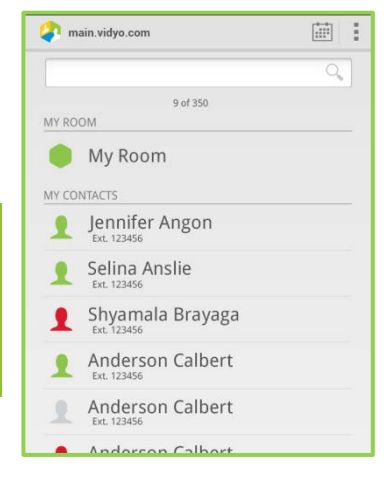

#### Joining Conferences

### Joining Conferences

### Joining a Conference in Your Own Room

#### To join a conference in your own room:

- 1. Tap the room you want to join on the My Rooms list. The Room Details screen appears.
- 2. Tap Join Room.

### Joining a Conference in Someone Else's Room

#### To join a conference in someone else's room:

1. Search for the person or room as described on page [3](#page-2-0) OR if the person is already in your My Contacts list, tap on the person's name.

That person's Contact Details screen appears.

2. Tap the name of the room you wish to enter.

### <span id="page-3-0"></span>Joining a Conference Using Inter-Portal Communication

Inter-Portal Communication (IPC) enables you to join a conference that is taking place on a different VidyoPortal (as long as that other system also has IPC enabled). IPC is available with VidyoPortal version 2.2 and later. To find out if your organization uses IPC, contact your system administrator or Help Desk.

#### To join a conference using IPC:

- 1. Tap the Search field on the Contact List screen.
- 2. Enter the Vidyo address of the person you want to call using this format: user name@portal name.

The Vidyo address is made up of the person's Vidyo user name, the  $\omega$  sign, and the domain name of the person's VidyoPortal. For example, tommyc@main.vidyo.com.

- **3.** Tap a name from the search results.
- 4. Tap Join Room.

### Joining a Conference Using a Guest Link

When you receive an invitation to join a conference, you can join as a guest whether you have a Vidyo account or you have no account (as long as you are using VidyoPortal version 2.2 or later).

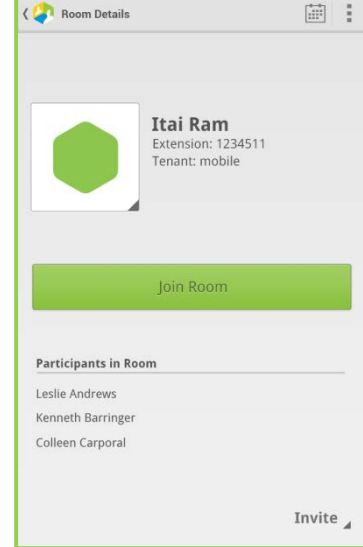

#### To join a conference using a guest link:

- 1. Open the email invitation to join the conference.
- 2. Tap on the link.
- 3. Tap on the browser you want to use from the list that appears onscreen.
- 4. Tap Join Conference.
- 5. Enter a display name.

This is the name that will appear on-screen when you are in the conference.

6. Tap Join.

### <span id="page-4-0"></span>Calling Non-Vidyo Users

A non-Vidyo user (also known as a legacy user) is a user with a landline telephone, a cellphone that doesn't have VidyoMobile installed, or a conferencing system that uses non-Vidyo standards.

If a non-Vidyo user has been added to your system by your system administrator, you can call that person in the same way you would call a Vidyo user (see [Making a Direct Call\)](#page-2-1). However, to call a non-Vidyo user who has not been added to your system, you must perform the following steps.

#### To call a non-Vidyo user who has not been added by your administrator:

- 1. Tap the Search field on the Contact List screen.
- 2. Enter the VidyoGateway™ service prefix and the address of the person you want to call.

The service prefix followed by the address is called the dialing string. You'll need to ask your system administrator or Help Desk for this information.

The dialing string you enter will appear in the External Contacts list on the screen.

3. Tap Call Non-Vidyo User.

# Answering an Incoming Call

VidyoMobile must be running (either in the foreground or the background) in order to receive incoming calls.

#### To answer an incoming call:

- To accept a call, tap the **Accept** button when you hear a ringtone and see a pop-up announcing the call.
- To decline a call, tap the **Decline** button.

When you decline a call, the person calling you will be notified.

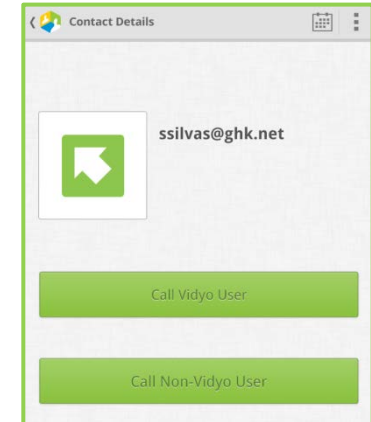

## Understanding the Status Icons

### User Status

A user's status indicates whether you can place a direct call to that person, join his or her room, or invite him or her to attend a meeting. The user status icons appear to the left of the user's name on the Contact Details screen.

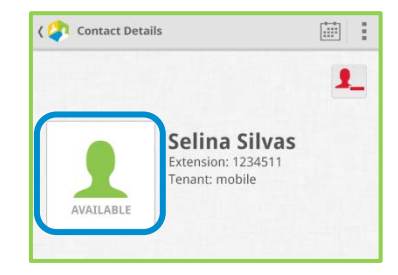

This table describes the various user status icons:

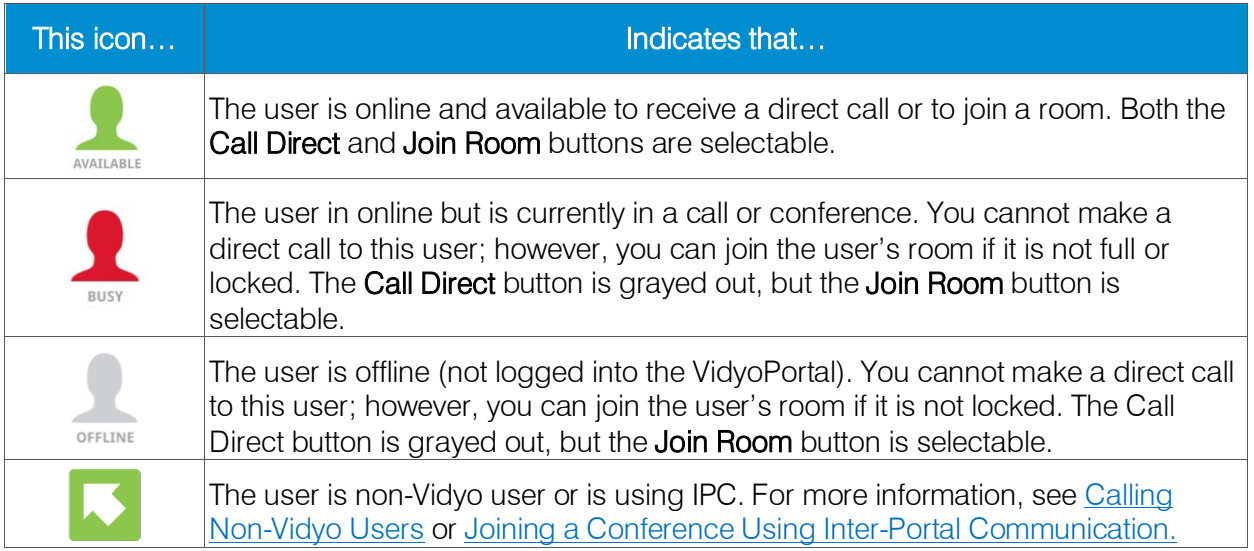

### Room Status

A room's status indicates whether you can join the room and whether the room is PIN-protected or locked. The room status icons appear to the left of the room name on the Room Details screen.

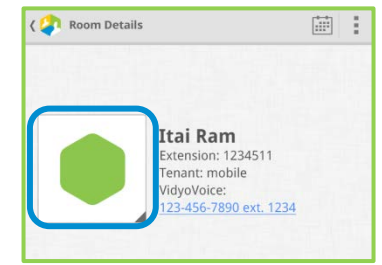

This table describes the various room status icons:

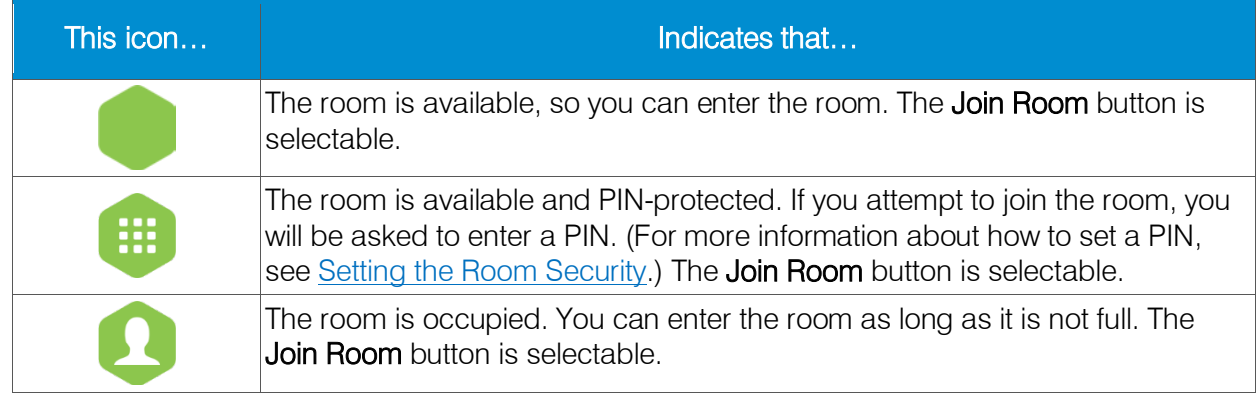

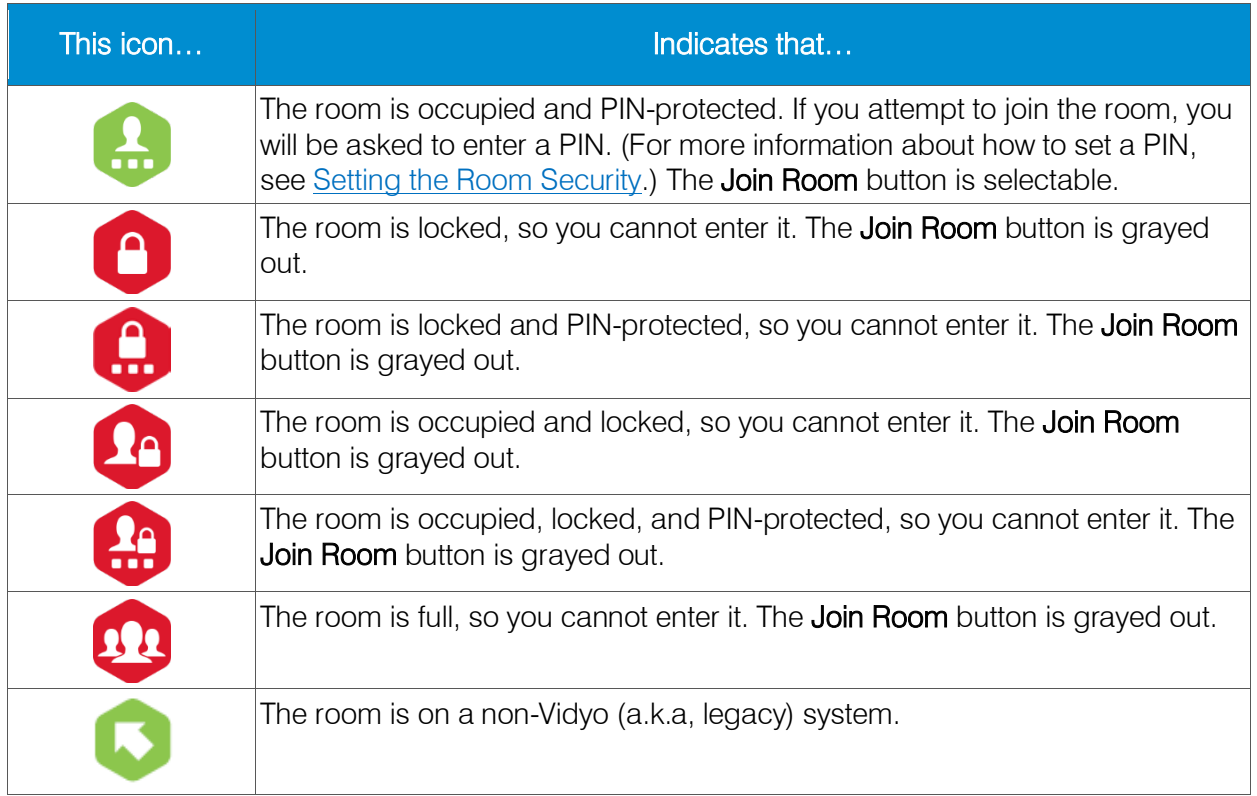

## Inviting Others to Your Call or Conference

### To invite others to your call or conference:

1. Tap the room that you want to invite other participants to on the My Rooms list.

The Room Details screen appears.

2. Tap **Invite** in the lower-right corner of the screen.

The Room Links pop-up appears.

- 3. Do one of the following:
	- To copy the room link so that you can paste it elsewhere, tap Copy Room Link.
	- $\blacksquare$  To send an email invitation that includes the room link, tap Invite via Email.
	- To send a text message that includes the room link, tap Invite via Text Message.

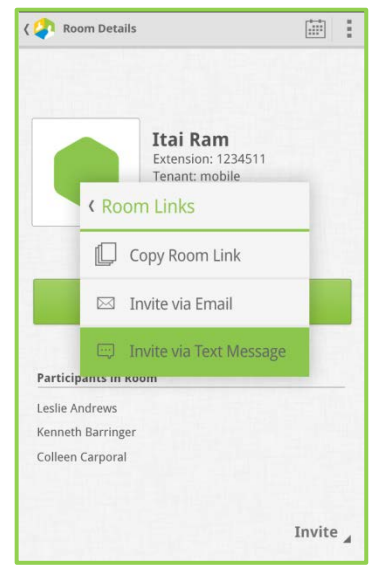

# Chapter 2: Setting Up VidyoMobile

This chapter describes the various ways you can set up VidyoMobile to suit your preferences.

## Adding Contacts to Your My Contacts List

#### To add a contact to your My Contacts list:

- 1. Tap the Search field on the Contact List screen.
- 2. Enter the name (or part of the name) of the person you want to add.
- 3. Tap the name of the person when it appears on the Search list.

The Contact Details screen appears.

4. Tap the Add to Contacts button.

After a few seconds, the contact will be added to your My Contacts list.

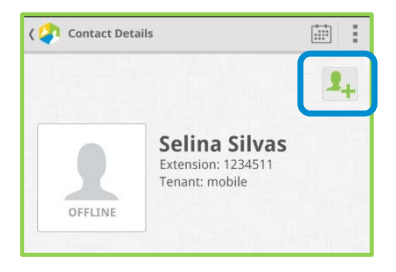

Note: After you tap the Add to Contacts button, it changes to the Remove Contact  $\blacktriangleright$  button, which you can tap at any time to remove the contact from your My Contacts list.

## <span id="page-7-0"></span>Setting the Room Security

### Locking Your Room

#### To lock your room:

- 1. Tap the room you want to lock on the My Rooms list on the Contact List screen.
- 2. Tap the user status icon to the left of your name on the Contact or Room Details screen.

The Room Settings pop-up appears.

3. Tap Room Lock.

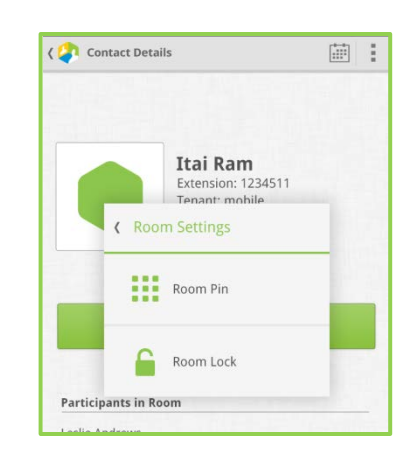

### PIN-Protecting Your Room

#### To set a PIN:

- 1. Tap the room for which you want to set a PIN on the My Rooms list on the Contact List screen.
- 2. Tap the user status icon to the left of your name on the Contact or Room Details screen.

The Room Settings pop-up appears.

- 3. Tap Room Pin.
- 4. Enter the PIN using the keypad.

The PIN can be from 3 to 12 numerals in length. Do not use the star  $(*)$  or pound  $(\#)$  characters.

- 5. Tap Set Pin.
- 6. Notify the other participants in your conference of the PIN so that they can enter the room.

## Configuring the Settings

The Settings screen enables you to configure various options for your VidyoMobile device.

#### To access the Settings screen:

- 1. Tap the Options icon  $\boxed{\begin{array}{c} \vdots \\ \vdots \end{array}}$  in the upper-right corner of the screen.
- 2. Tap Settings.

The Settings screen appears.

This table describes each of the settings:

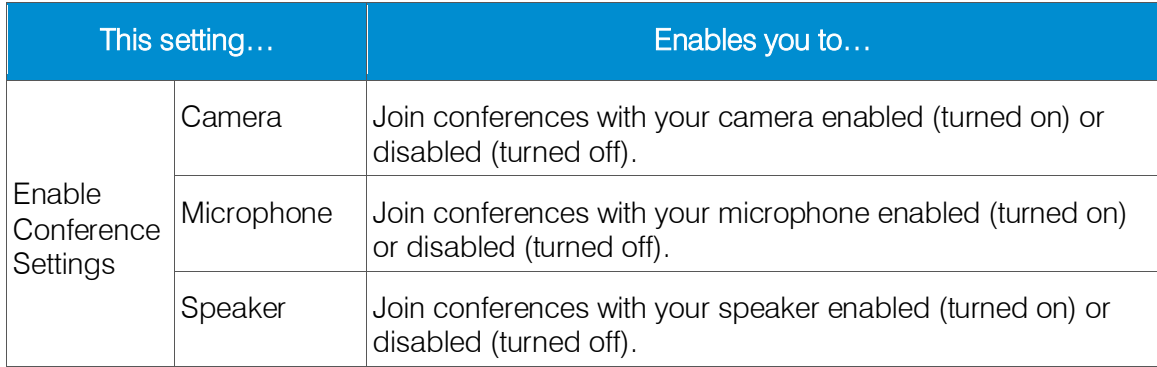

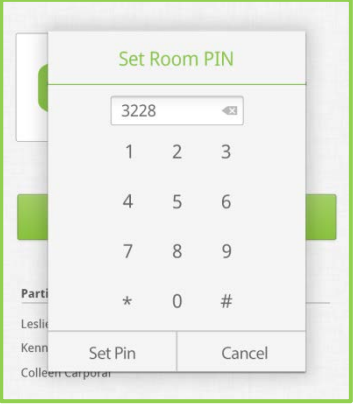

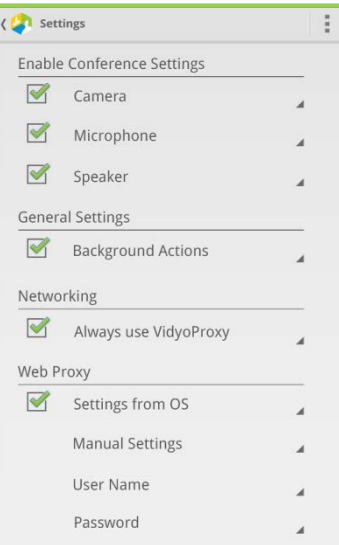

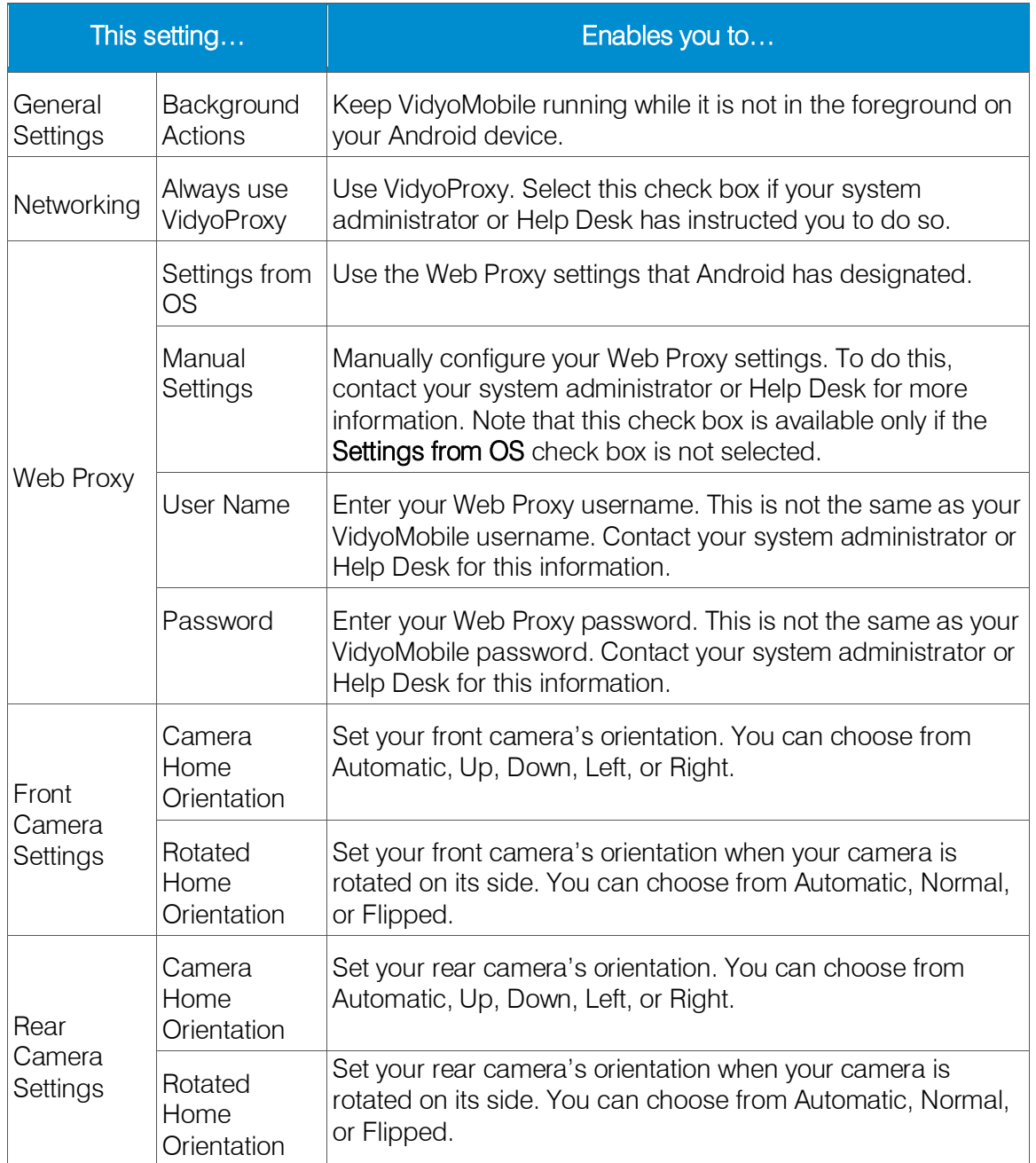

# Chapter 3: Participating in Calls

This chapter describes various actions you can take once you are in a Vidyo call.

### Using the In-Call Menu

To view the In-Call menu, tap once on the screen while you are in a call. The menu appears briefly and then hides again.  $\ddot{Q}$  $\Box$  ())  $\mathsf{[O]}$ 

This table describes the In-Call menu icons:

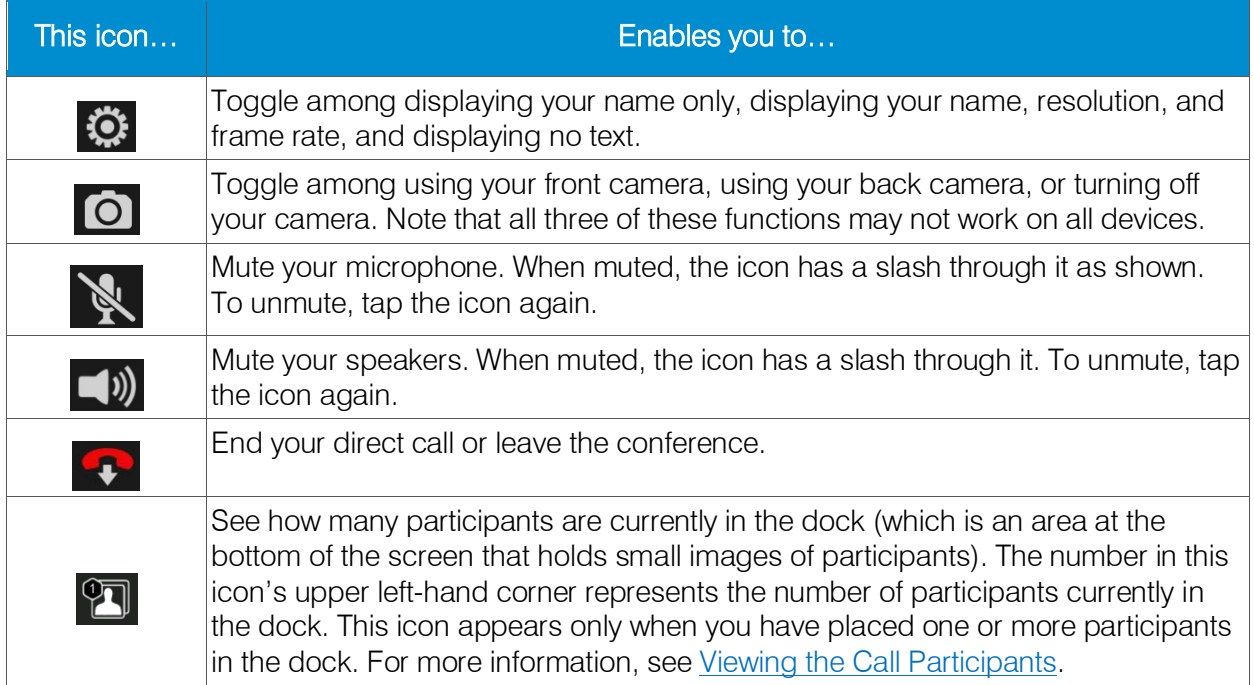

### <span id="page-10-0"></span>Viewing the Call Participants

VidyoMobile typically displays the loudest speaker in the largest tile on-screen. However, if you want more control over how participants appear on-screen:

1. Double-tap the participant's tile.

The participant's image fills the screen, and a  $\star$  and an  $\star$  appear in the upper right-hand corner of the screen.

2. Tap the  $\star$ .

The star turns yellow  $\star$ . Participants with yellow stars have precedence over other

participants when VidyoMobile determines who should appear in the largest tile.

These are some examples that help illustrate how the symbols work:

- If you have one yellow starred **t** participant, that person will always appear in the largest tile regardless of other participants who may speak louder.
- If the number of yellow starred **A** participants matches the maximum number of participants your device can display, you'll never see an unstarred participant.
- If there's more than one yellow starred **A** participant, those participants will switch in and out of the largest tile according to the loudest speaker among the starred group.

![](_page_11_Picture_6.jpeg)

This table describes other actions you can take to control how you view participants during a call:

![](_page_11_Picture_193.jpeg)

## Using Far-End Camera Control

Far-end camera control (FECC) enables you to pan, tilt, and zoom the cameras at far-end sites as long as those cameras are capable of PTZ.

### To use FECC:

1. Double-tap on the window of the site whose camera you want to control.

The window expands and you see three icons (a camera, a star, and an X) in the corner of the window. If the far-end site does not have a camera that is capable of PTZ, the camera icon does not appear.

2. Tap the camera icon.

The camera icon turns yellow and the camera controller appears.

![](_page_12_Picture_5.jpeg)

**Note**: You may notice a slight degradation in the video quality when using FECC. This occurs because some of the bandwidth is used to control the camera. However, as soon as you stop using FECC (as described in Step [4\)](#page-12-0), the video quality immediately returns.

- 3. Adjust the camera as needed:
	- $\blacksquare$  Tap the arrows to pan or tilt the camera.
	- Tap the plus sign to zoom in or tap the minus sign to zoom out.

If you do not use the camera controller, it eventually disappears from the window. To make it appear again, simply tap the window.

<span id="page-12-0"></span>4. When you are done adjusting the camera, tap the camera icon.

## Logging Out and Sending Logs to Support

#### To log out and/or send logs to Support:

- 1. Tap the Options icon  $\boxed{\phantom{a}}$  in the upper-right corner of the screen.
- 2. Do one of the following:
	- To send logs to Support, tap About and then tap Send logs to support.
	- To log out, tap Log Out.